#### **Лабораторная работа № 5**

## **ПРОЕКТИРОВАНИЕ ЕЖЕГОДНОГО РАЗМЕРА РУБОК УХОДА В СОСНОВЫХ ЛЕСАХ**

*Цель лабораторной работы:* определить сосновые древостои, нуждающиеся в рубках ухода по преобладающей группе лесов по видам рубок ухода с использованием ГИС «Лесные ресурсы»; составить карту распределения сосновых древостоев по видам ухода с использованием ГИС «Лесные ресурсы»; рассчитать ежегодный размер рубок ухода за лесом по видам рубок.

*Обеспечивающие средства:* персональный компьютер с установленной специализированной программой ГИС «Лесные ресурсы» и пакетом MS Office, рабочая тетрадь, калькулятор.

*Продолжительность работы:* 2 часа.

### **Основные термины для проработки лекционного материала и подготовки к лабораторной работе**

*Рубки промежуточного пользования* – рубки ухода за лесом, выборочные санитарные рубки и рубки реконструкции, а также рубки обновления и формирования (переформирования) лесных насаждений [1].

*Рубки ухода за лесом* – рубки, заключающиеся в периодическом изъятии из лесных насаждений древесно-кустарниковой растительности, мешающей росту и развитию лучших деревьев главных пород, проводимые в соответствии с техническими нормативными правовыми актами, утверждаемыми и вводимыми в действие Министерством лесного хозяйства Республики Беларусь с целью формирования высокопродуктивных лесных насаждений и своевременного использования древесины (осветление, прочистка, прореживание, проходная рубка) [1].

Возраст насаждений при проведении каждого вида рубок ухода строго регламентируется «Правилами рубок леса в лесах Республики Беларусь» [1]. В сложных и смешанных насаждениях они должны назначаться в 3–5 лет, когда наступает угроза заглушения главной породы второстепенными. При наличии небольшого количества примеси в 5–11 лет, в чистых насаждениях с 21 года. В зависимости от возраста насаждений проводятся следующие виды рубок ухода: осветление, прочистка, прореживание и проходная рубка [10].

Для сосновых насаждений *осветление* проводится в возрасте до 10 лет, *прочистка* – от 11 до 20 лет, *прореживание* – от 21 до 40 лет, *проходные рубки* проводятся в возрасте свыше 41 года. Рубки ухода прекращаются в хвойных насаждениях семенного происхождения за за один класс возраста до возраста главной рубки.

Основными *задачами отдельных видов рубок ухода* являются [10]:

– *осветление* – уход за составом в смешанных и сложных молодняках. Задача осветления состоит в формировании древостоя желаемого состава, регулировании густоты и увеличении или сохранении в древостое доли участия главной (или главных) породы, соответствующей данным лесорастительным условиям.

В чистых древостоях осветление, как правило, не проводится, за исключением, перегущенных и не однородных по происхождению молодняков;

– *прочистка* – уход за составом и формой насаждения. Отличается от осветления тем, что наряду с уходом за составом, обеспечивается преобладание и равномерное размещение деревьев главных пород по площади, а также сохранение полезных для роста подгоночных пород, формирование структуры будущего древостоя и регулирование количественного соотношения между отдельными породами;

– *прореживание* – проводится с целью создания благоприятных условий для формирования ствола и кроны лучших деревьев, продолжается уход за составом. Формируется второй ярус в сложных древостоях;

– *проходная рубка* – проводится в целях создания благоприятных условий для увеличения прироста древесины лучших деревьев. Вырубаются худшие деревья, ведется уход за вторым ярусом, подростом.

При всех видах рубок ухода решаются задачи улучшения санитарного состояния насаждений, удаляются сухостойные, фаутные, сильно ослабленные деревья, кроме необходимых для поддержания биологического разнообразия: дуплистых, возвышающихся над пологом единичных деревьев-присад, особо крупных, с гнездами птиц, обладающих кормовыми свойствами и т. п.

Основными *нормативами рубок ухода* (таблица 5.1) являются: возраст начала проведения рубок ухода, полнота и сомкнутость насаждения, интенсивность и повторяемость рубки. Интенсивность рубок ухода устанавливается в зависимости от целевого назначения леса, полноты, состава, возраста, класса бонитета, строения и состояния насаждения.

В насаждениях с полнотой 1,0 устанавливается следующая интенсивность (очень слабая – 10%; слабая – 11–20%; умеренная – 21–35%; сильная – 36–50%; очень сильная – больше 50%).

#### **Задания**

**Задание 1.** Определить сосновые древостои, нуждающие в рубках ухода преобладающей группе лесов по видам рубок ухода с использованием ГИС «Лесные ресурсы».

# Таблица 5.1

# Нормативы рубок ухода в сосновых насаждениях

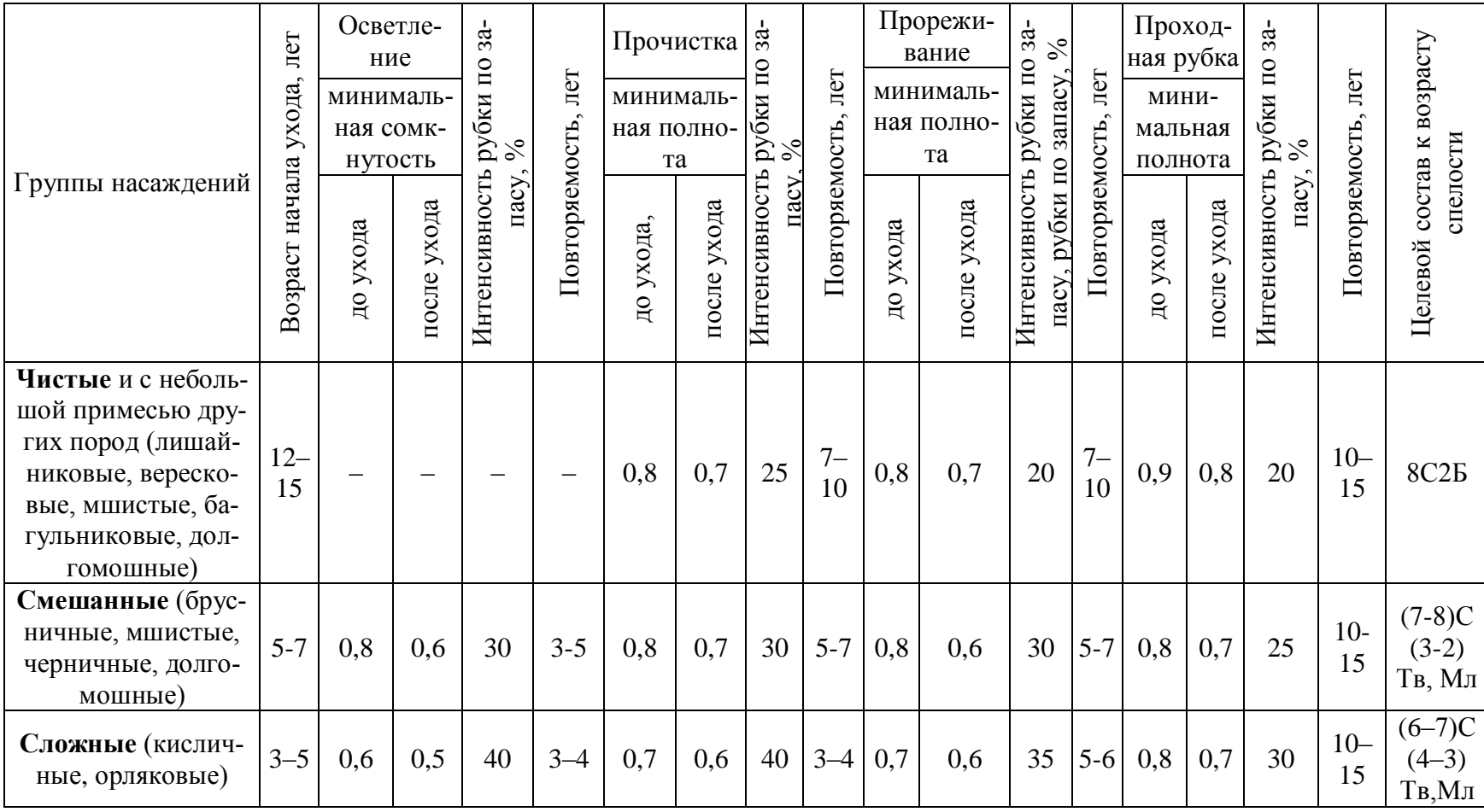

**Задание 2.** Составить карту распределения сосновых древостоев по видам ухода с использованием ГИС «Лесные ресурсы».

**Задание 3.** Рассчитать размер рубок ухода лесом по видам рубок.

### **Порядок выполнения работы**

*Задание 1*. Для опредения участков, нуждающихся в рубках ухода с использованием ГИС «Лесные ресурсы» будем использовать норматив [ ] (табл. 5.1). При этом нужно исключить ОЗУ, где рубки ухода не проводятся (табл. 4.1).

Для выявления участков сосновых насаждений преобладающей группы лесов, например II группы лесов, нуждающихся в уходе (табл. 5.1), необходимо создать фильтр.

Выбрать пункт меню *Селектирование* подменю *Создать фильтр…* кнопка *Визуально…* Создать фильтр *[Категория защитности] = И [Преобладающая порода] = И ([Полнота] >= И [Полнота] <=) И ([Возраст] > И [Возраст] <=) И ([Коэффициент состава] >= И ([Коэффициент состава] <=) И [Ярус] = И НЕ [Функциональная зона] = И НЕ ([ОЗУ] = ИЛИ [ОЗУ] = ИЛИ [ОЗУ] =)* нажать *Ок*, затем кнопку *Записать* и сохранить фильтр в открывшейся папке под названием *Рубки ухода*. После сохранения нажать кнопку *Ок*.

Запроектируем сосновые насаждения, нуждающиеся в уходе, по видам ухода и группам состава - **чистые** (табл. 5.1). Осветление в данное группе состава не проводится, поэтому выделим сосновые насаждения нуждающиеся в прочистках, прореживаниях проходных рубках.

Нажать в пиктограммном меню *F* и выбрать только что сохраненный фильтр *Рубки ухода*. В окне фильтра выбрать *Категория защитности = Леса 2 группы*, *Преобладающая порода = Сосна*, *Полнота >= 80 И Полнота <= 100*, *Возраст > 10 И Возраст <= 20*, *Коэффициент состава >= 8 И Коэффициент состава <= 10*, *И Ярус = 1*, *И НЕ Функциональная зона = 1* (если были выделены *потенциально-ключевые биотопы*, то *Функциональная зона = 2*), *И НЕ ОЗУ = Участки*, *недоступные для хозяйственной деятельности*, *ОЗУ = Эталонные насаждения*, *ОЗУ = Заболоченные участки 5<sup>А</sup>* , *5 Б классов бонитета* (таблица 4.1), нажать *Ок*. Затем после выполнения еще раз *Ок*.

*Если найден данный вид рубок ухода*, то выбрать пункт меню *Отчеты*, подменю *Учет лесного фонда*, команда *По отселектированным объектам* и выбрать отчет *Распределение по породам и классам возраста*.

Выбрать в программе MS EXCEL меню **Файл**, подменю **Сохранить как...** и сохранить файл *Excel* в своем каталоге на диске E:/ULR/  $N$ <sup>o</sup> gruppa/№ podgruppa под названием *Прочистка чистые*. Вернуться в *ГИС Formap*, снять выделение (если оно есть) – *Alt+Z*.

Повторить фильтр, нажав в пиктограммное меню *RF*, в окне фильтра выбрать *Категория защитности = Леса 2 группы*, *Преобладающая порода = Сосна*, *Полнота >= 80 И Полнота <= 100*, *Возраст > 20 И Возраст <= 40*, *Коэффициент состава >= 8 И Коэффициент состава <= 10 И Ярус = 1*, *И НЕ Функциональная зона = 1*  (если были выделены *потенциально-ключевые биотопы*, то *Функциональная зона = 2*), *И НЕ ОЗУ = Участки*, *недоступные для хозяйственной деятельности*, *ОЗУ = Эталонные насаждения*, *ОЗУ = Заболоченные участки 5<sup>А</sup>* , *5 Б классов бонитета* (таблица 4.1), нажать *Ок*. Затем после выполнения еще раз *Ок*.

*Если найден данный вид рубок ухода*, то выбрать пункт меню *Отчеты*, подменю *Учет лесного фонда*, команда *По отселектированным объектам* и выбрать отчет *Распределение по породам и классам возраста*.

Выбрать в программе MS EXCEL меню **Файл**, подменю **Сохранить как...** и сохранить файл *Excel* в своем каталоге на диске E:/ULR/ №\_gruppa/№\_podgruppa под названием *Прореживание чистые*. Вернуться в *ГИС Formap*, снять выделение (если оно есть) – *Alt+Z*.

Повторить фильтр, нажав в пиктограммное меню *RF*, в окне фильтра выбрать *Категория защитности = Леса 2 группы*, *Преобладающая порода = Сосна*, *Полнота >= 90 И Полнота <= 100*, *Возраст > 40 И Возраст <= 60*, *Коэффициент состава >= 8 И Коэффициент состава <= 10 И Ярус = 1*, *И НЕ Функциональная зона = 1*  (если были выделены *потенциально-ключевые биотопы*, то *Функциональная зона = 2*), *И НЕ ОЗУ = Участки*, *недоступные для хозяйственной деятельности*, *ОЗУ = Эталонные насаждения*, *ОЗУ = Заболоченные участки 5<sup>А</sup>* , *5 Б классов бонитета* (таблица 4.1), нажать *Ок*. Затем после выполнения еще раз *Ок*.

*Если найден данный вид рубок ухода*, то выбрать пункт меню *Отчеты*, подменю *Учет лесного фонда*, команда *По отселектированным объектам* и выбрать отчет *Распределение по породам и классам возраста*.

Выбрать в программе MS EXCEL меню **Файл**, подменю **Сохранить как...** и сохранить файл *Excel* в своем каталоге на диске E:/ULR/ №\_gruppa/№\_podgruppa под названием *Проходная рубка чистые.* Вернуться в *ГИС Formap*, снять выделение (если оно есть) – *Alt+Z*.

Запроектируем сосновые насаждения, нуждающиеся в уходе, по видам ухода и группам состава – *смешанные* (табл. 5.1).

Нажать в пиктограммном меню  $F$  и выбрать только что сохраненный фильтр Рубки ухода. В окне фильтра выбрать Категория зашитности = Леса 2 группы, Преобладающая порода = Сосна, Полнота >= 80 И Полнота <= 100, Возраст > 5 И Возраст <= 10, Коэффициент состава > 1 И Коэффициент состава < = 7, И Ярус = 1, И НЕ Функциональная зона = 1 (если были выделены потеницально-ключевые биотопы, то Функциональная зона = 2),  $M$ НЕ 03У = Участки, недоступные для хозяйственной деятельности,  $03Y = 3$ талонные насаждения,  $03Y = 3a6$ олоченные участки  $5<sup>4</sup>$ ,  $5<sup>5</sup>$  классов бонитета (таблица 4.1), нажать Ок. Затем после выполнения еще раз  $O_{K}$ .

Если найден данный вид рубок ухода, то выбрать пункт меню Отчеты, подменю Учет лесного фонда, команда По отселектированным объектам и выбрать отчет Распределение по породам и классам возраста.

Выбрать в программе MS EXCEL меню Файл, подменю Сохранить как... и сохранить файл *Excel* в своем каталоге на диске E:/ULR/ № gruppa/№ роддтирра под названием Осветление смешанные. Вернуться в ГИС Formap, снять выделение (если оно есть)  $-Alt+Z$ .

Нажать в пиктограммном меню  $F$  и выбрать только что сохраненный фильтр Рубки ухода. В окне фильтра выбрать Категория защитности = Леса 2 группы, Преобладающая порода = Сосна, Полнота >= 80 И Полнота <= 100, Возраст > 10 И Возраст <= 20, Коэффициент состава > 1 И Коэффициент состава < = 7, И Ярус = 1, И НЕ Функциональная зона = 1 (если были выделены потеницально-ключевые биотопы, то Функциональная зона = 2),  $\vec{H}$ НЕ 03У = Участки, недоступные для хозяйственной деятельности,  $03Y = 3$ талонные насаждения,  $03Y = 3a6$ олоченные участки  $5<sup>4</sup>$ ,  $5<sup>5</sup>$  классов бонитета (таблица 4.1), нажать Ок. Затем после выполнения еще раз  $O_{\mathcal{K}}$ .

Если найден данный вид рубок ухода, то выбрать пункт меню Отчеты, подменю Учет лесного фонда, команда По отселектированным объектам и выбрать отчет Распределение по породам и классам возраста.

Выбрать в программе MS EXCEL меню Файл, подменю Сохранить как... и сохранить файл *Excel* в своем каталоге на диске E:/ULR/ № gruppa/№ podgruppa под названием Прочистка смешанные. Вернуться в ГИС Formap, снять выделение (если оно есть)  $-Alt+Z$ .

Нажать в пиктограммном меню *F* и выбрать только что сохраненный фильтр *Рубки ухода*. В окне фильтра выбрать *Категория защитности = Леса 2 группы*, *Преобладающая порода = Сосна*, *Полнота >= 80 И Полнота <= 100*, *Возраст > 20 И Возраст <= 40*, *Коэффициент состава >= 1 И Коэффициент состава <= 7*, *И Ярус = 1*, *И НЕ Функциональная зона = 1* (если были выделены *потенциально-ключевые биотопы*, то *Функциональная зона = 2*), *И НЕ ОЗУ = Участки*, *недоступные для хозяйственной деятельности*, *ОЗУ = Эталонные насаждения*, *ОЗУ = Заболоченные участки 5 А* , *5 Б классов бонитета* (таблица 4.1), нажать *Ок*. Затем после выполнения еще раз *Ок*.

*Если найден данный вид рубок ухода*, то выбрать пункт меню *Отчеты*, подменю *Учет лесного фонда*, команда *По отселектированным объектам* и выбрать отчет *Распределение по породам и классам возраста*.

Выбрать в программе MS EXCEL меню **Файл**, подменю **Сохранить как...** и сохранить файл *Excel* в своем каталоге на диске E:/ULR/ №\_gruppa/№\_podgruppa под названием *Прореживание смешанные*. Вернуться в *ГИС Formap*, снять выделение (если оно есть) – *Alt+Z*.

Нажать в пиктограммном меню *F* и выбрать только что сохраненный фильтр *Рубки ухода*. В окне фильтра выбрать *Категория защитности = Леса 2 группы*, *Преобладающая порода = Сосна*, *Полнота >= 80 И Полнота <= 100*, *Возраст > 40 И Возраст <= 60*, *Коэффициент состава >= 1 И Коэффициент состава <= 7*, *И Ярус = 1*, *И НЕ Функциональная зона = 1* (если были выделены *потенциально-ключевые биотопы*, то *Функциональная зона = 2*), *И НЕ ОЗУ = Участки*, *недоступные для хозяйственной деятельности*, *ОЗУ = Эталонные насаждения*, *ОЗУ = Заболоченные участки 5 А* , *5 Б классов бонитета* (таблица 4.1), нажать *Ок*. Затем после выполнения еще раз *Ок*.

*Если найден данный вид рубок ухода*, то выбрать пункт меню *Отчеты*, подменю *Учет лесного фонда*, команда *По отселектированным объектам* и выбрать отчет *Распределение по породам и классам возраста*.

Выбрать в программе MS EXCEL меню **Файл**, подменю **Сохранить как...** и сохранить файл *Excel* в своем каталоге на диске E:/ULR/ №\_gruppa/№\_podgruppa под названием *Проходная рубка смешанные*. Вернуться в *ГИС Formap*, снять выделение (если оно есть) – *Alt+Z*.

Запроектируем сосновые насаждения, нуждающиеся в уходе, по видам ухода и группам состава – *сложные* (табл. 5.1).

Нажать в пиктограммном меню  $F$  и выбрать только что сохраненный фильтр Рубки ухода. В окне фильтра выбрать Категория зашитности = Леса 2 группы, Преобладающая порода = Сосна, Полнота >= 60 И Полнота <= 100, Возраст > 3 И Возраст <= 10, Коэффициент состава > = 1 И Коэффициент состава < = 10, И Ярус = 2. И НЕ Функциональная зона = 1 (если были выделены потенциально-ключевые биотопы, то Функциональная зона = 2),  $M$ НЕ 03У = Участки, недоступные для хозяйственной деятельности,  $03Y = 3$ талонные насаждения,  $03Y = 3a6$ олоченные участки  $5<sup>A</sup>$ ,  $5<sup>B</sup>$  классов бонитета (таблица 4.1), нажать Ок. Затем после выполнения еще раз  $O_{K}$ .

Если найден данный вид рубок ухода, то выбрать пункт меню Отчеты, подменю Учет лесного фонда, команда По отселектированным объектам и выбрать отчет Распределение по породам и классам возраста.

Выбрать в программе MS EXCEL меню Файл, подменю Сохра**нить как...** и сохранить файл *Excel* в своем каталоге на диске E:/ULR/  $N_2$  gruppa/ $N_2$  podgruppa под названием *Осветление сложные*. Вернуться в ГИС Formap, снять выделение (если оно есть) - Alt+Z.

Нажать в пиктограммном меню  $F$  и выбрать только что сохраненный фильтр Рубки ухода. В окне фильтра выбрать Категория зашитности = Леса 2 группы, Преобладающая порода = Сосна, Полнота >= 70 И Полнота <= 100, Возраст > 10 И Возраст <= 20, Коэффициент состава >= 1 И Коэффициент состава <= 10, И Ярус = 2, И НЕ Функинональная зона = 1 (если были выделены потеницально-ключевые биотопы, то Функциональная зона = 2), И НЕ  $03Y =$  Участки, недоступные для хозяйственной деятельности, O3У = Эталонные насаж**дения, O3Y** = Заболоченные участки  $5^A$ ,  $5^B$  классов бонитета (таблица 4.1), нажать  $\boldsymbol{O}\boldsymbol{\kappa}$ . Затем после выполнения еще раз  $\boldsymbol{O}\boldsymbol{\kappa}$ .

Если найден данный вид рубок ухода, то выбрать пункт меню Отчеты, подменю Учет лесного фонда, команда По отселектированным объектам и выбрать отчет Распределение по породам и классам возраста.

Выбрать в программе MS EXCEL меню Файл, подменю Сохра**нить как...** и сохранить файл *Excel* в своем каталоге на диске E:/ULR/ № gruppa/№ podgruppa под названием Прочистка сложные. Вернуться в ГИС Formap, снять выделение (если оно есть)  $-Alt+Z$ .

Нажать в пиктограммном меню  $F$  и выбрать только что сохраненный фильтр Рубки ухода. В окне фильтра выбрать Категория защитности = Леса 2 группы, Преобладающая порода = Сосна, Полнота >= 70 И Полнота <= 100, Возраст > 20 И Возраст <= 40, Коэффициент состава >= 1 И Коэффициент состава <= 10, И Ярус = 2, И НЕ Функ**инональная зона = 1** (если были выделены потенциально-ключевые биотопы, то Функциональная зона = 2), И НЕ  $03Y =$  Участки, недоступные для хозяйственной деятельности, O3У = Эталонные насаж**дения, O3У = Заболоченные участки 5<sup>4</sup>, 5<sup>Б</sup> классов бонитета (таблица** 4.1), нажать  $Q_{\kappa}$ . Затем после выполнения еще раз  $Q_{\kappa}$ .

Если найден данный вид рубок ухода, то выбрать пункт меню Отчеты, подменю Учет лесного фонда, команда По отселектированным объектам и выбрать отчет Распределение по породам и классам возраста.

Выбрать в программе MS EXCEL меню Файл, подменю Сохра**нить как...** и сохранить файл *Excel* в своем каталоге на диске E:/ULR/ № gruppa/№ podgruppa под названием Прореживание сложные. Вернуться в ГИС Forman, снять вылеление (если оно есть)  $-Alt+Z$ .

Нажать в пиктограммном меню  $F$  и выбрать только что сохраненный фильтр Рубки ухода. В окне фильтра выбрать Категория защитно $cmu = Jeca$  2 группы, Преобладающая порода = Сосна, Полнота >= 80 И Полнота <= 100, Возраст > 40 И Возраст <= 60, Коэффициент состава >= 1 И Коэффициент состава <= 10, И Ярус = 2, И НЕ Функ**инональная зона = 1** (если были выделены потенциально-ключевые биотопы, то Функциональная зона = 2), И НЕ  $03Y =$  Участки, недоступные для хозяйственной деятельности, O3У = Эталонные насаждения,  $03Y = 3a6o$ лоченные участки  $5<sup>4</sup>$ ,  $5<sup>5</sup>$  классов бонитета (таблица 4.1). нажать Ок. Затем после выполнения еще раз Ок.

Если найден данный вид рубок ухода, то выбрать пункт меню Отчеты, подменю Учет лесного фонда, команда По отселектированным объектам и выбрать отчет Распределение по породам и классам возраста.

Выбрать в программе MS EXCEL меню Файл, подменю Сохра**нить как...** и сохранить файл *Excel* в своем каталоге на диске E:/ULR/ № gruppa/№ podgruppa под названием Проходная рубка сложные. Вернуться в ГИС Formap, снять выделение (если оно есть)  $-Alt+Z$ .

По данным сохраненных отчетов *Excel составить итоговую* таблии распределения сосновых насаждений преобладающей группы лесов по видам ухода и группам состава (табл. 5.2).

Таблина 5.2

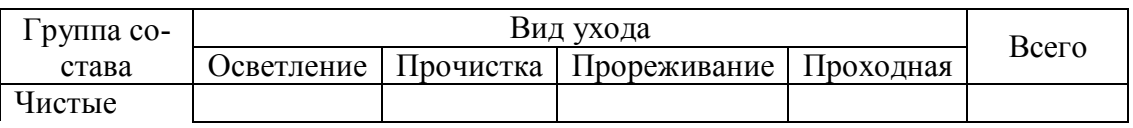

Распределение сосновых насаждений, нуждающихся в уходе, по видам ухода и группам состава, га/тыс. м<sup>3</sup>

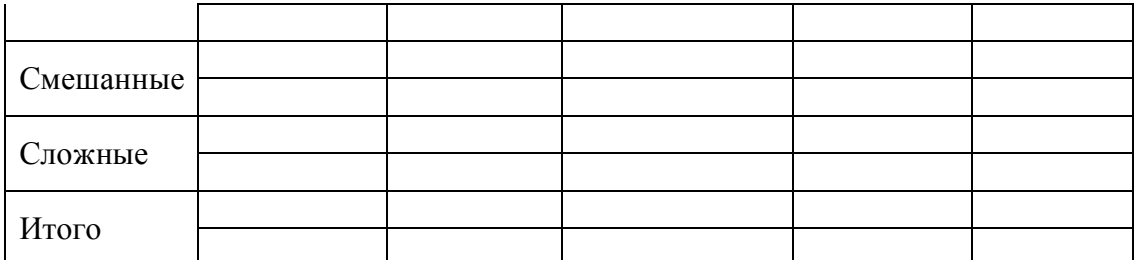

*Задание 2*. Для наглядного отображения пространственного распределения сосновых насаждений преобладающей группы леса (например, для II группы лесов) по видам рубок ухода в зависимости от полноты и возраста, где возможно проведение рубок ухода создадим новую *тематическую карту* с требуемыми условиями отбора. Для этого нажать кнопку в пиктограммном меню *ТМе*, *появится окно Редактор тематических карт*. Создать *новую карту*, нажав кнопку *Очистить*, а затем нажать 4 раза на кнопку *Добавить* (рис. 5.1).

Нажать *прямоугольную кнопку 1* для создания *первого* условия (осветление), появится окно *Визуальное создание формул*, затем ввести условие *[Преобладающая порода] = Сосна И [Категория защитности] = Леса 2 группы И [Полнота] >= 60 И ([Возраст] > 5 И [Возраст] <= 10)*. Нажать кнопку *Ок*. Нажать *белый прямоугольник* и выбрать *цвет* – *светло-оранжевый* и нажать *Ок*.

Нажать *прямоугольную кнопку 2* для создания *второго* условия (прочистка), появится окно *Визуальное создание формул*, затем ввести условие *[Преобладающая порода] = Сосна И [Категория защитности] = Леса 2 группы И [Полнота] >= 70 И ([Возраст] > 10 И [Возраст] <= 20)*. Нажать кнопку *Ок*. Нажать *белый прямоугольник* и выбрать *цвет – светло-оранжевый, который чуть более темнее, чем для первого условия* и нажать *Ок*.

Нажать *прямоугольную кнопку 3* для создания *третьего* условия (прореживание), появится окно *Визуальное создание формул*, затем ввести условие *[Преобладающая порода] = Сосна И [Категория защитности] = Леса 2 группы И [Полнота] >= 70 И ([Возраст] > 20 И [Возраст] <= 40)*. Нажать кнопку *Ок*. Нажать *белый прямоугольник* и выбрать *цвет – светло-оранжевый, который чуть более темнее, чем для второго условия* и нажать *Ок*.

Нажать *прямоугольную кнопку 4* для создания *четвертого* условия (проходная рубка), появится окно *Визуальное создание формул*, затем ввести условие *[Преобладающая порода] = Сосна И [Категория защитности] = Леса 2 группы И [Полнота] >= 80 И ([Возраст] > 40 И [Возраст] <= 60)*.Нажать кнопку *Ок*. Нажать *белый прямоугольник* и выбрать *цвет – светло-оранжевый, который чуть более темнее, чем для третьего условия* и нажать *Ок*.

После заполнения всех условий в окне *Редактор тематических карт нажать кнопку Сохранить* и сохранить *созданную тематическую карту* в *открывшейся папке (!!!)* под названием *Распределение сосновых насаждений по видам рубок*, нажать кнопку *Сохранить* и выбрать кнопку *Ок*.

Загрузить тематическую карту *Распределение сосновых насаждений по видам рубок*, нажав кнопку *ТМ* в пиктограммном меню, и выбрать созданную тематическую карту *Распределение сосновых насаждений по видам рубок*. В результате выдела раскрасятся в оттенки оранжевого цвета, согласно условиям тематической карты. Сохранить полученную карту, выбрав пункт меню *Проект* команда *Поместить тек. рисунок в Clipboard*. Создать *новый документ* в MS WORD и нажать в нем кнопку *Вставить* (рис. 5.1).

Вернуться в *ГИС Formap* и, увеличивая масштаб карты, одновременно нажимать *F12* пока не появится окно **Слой с цветной раскраской** по условиями карты. В данном окне нажать кнопку *Копировать в Clipboard*, затем вернуться в только что созданный документ *Word* и, указав место под скопированной и вставленной картой, нажать кнопку *Вставить* (рис. 5.1).

В файле MS Word выбрать меню **Файл**, подменю **Сохранить как...** и сохранить созданный файл с картой в своем каталоге на диске E:/ULR/№\_gruppa/№\_podgruppa под названием **Распределение сосновых лесов лесничества по классам возраста**.

Для восстановления прежних цветов карты в ГИС «Лесные ресурсы» выбрать пункт меню *Редактирование*, подменю *Дополнительно*, команда *Восстановить цвета на всех слоях*.

*Задание 3*. После определения участков сосновых насаждений, нуждающихся в уходе для сосновых лесов преобладающей группы лесов лесничества произведем расчет размера рубок ухода.

Для расчета размера рубок ухода рассчитывается лесосека *для каждого вида рубок ухода*, которую можно найти по формуле:

$$
L_F = \frac{F_{u.y.}}{a},
$$
\n(5.1)

где *F*н. у.– площадь, нуждающаяся в уходе (таблица 5.2), га; *а* – период повторяемости (табл. 5.1 – для осветления и прочистки *а* = 5 лет, прореживания – 10 лет, проходной рубки – 15 лет) или рассчитывается средневзвешенный период повторяемости *a<sub>cp</sub>*, лет, по формуле:

$$
a_{cp} = \frac{\sum_{i=1}^{k} F_i a_i}{\sum_{i=1}^{k} F_i} \tag{5.2}
$$

где *F<sup>i</sup>* – площадь *i* вида ухода (табл. 5.2), га; *a<sup>i</sup>* – период повторяемости *i* вида ухода (табл. 5.1) в уходе, лет; *∑F<sup>i</sup>* – общая площадь насаждений по видам ухода (табл. 5.2), га.

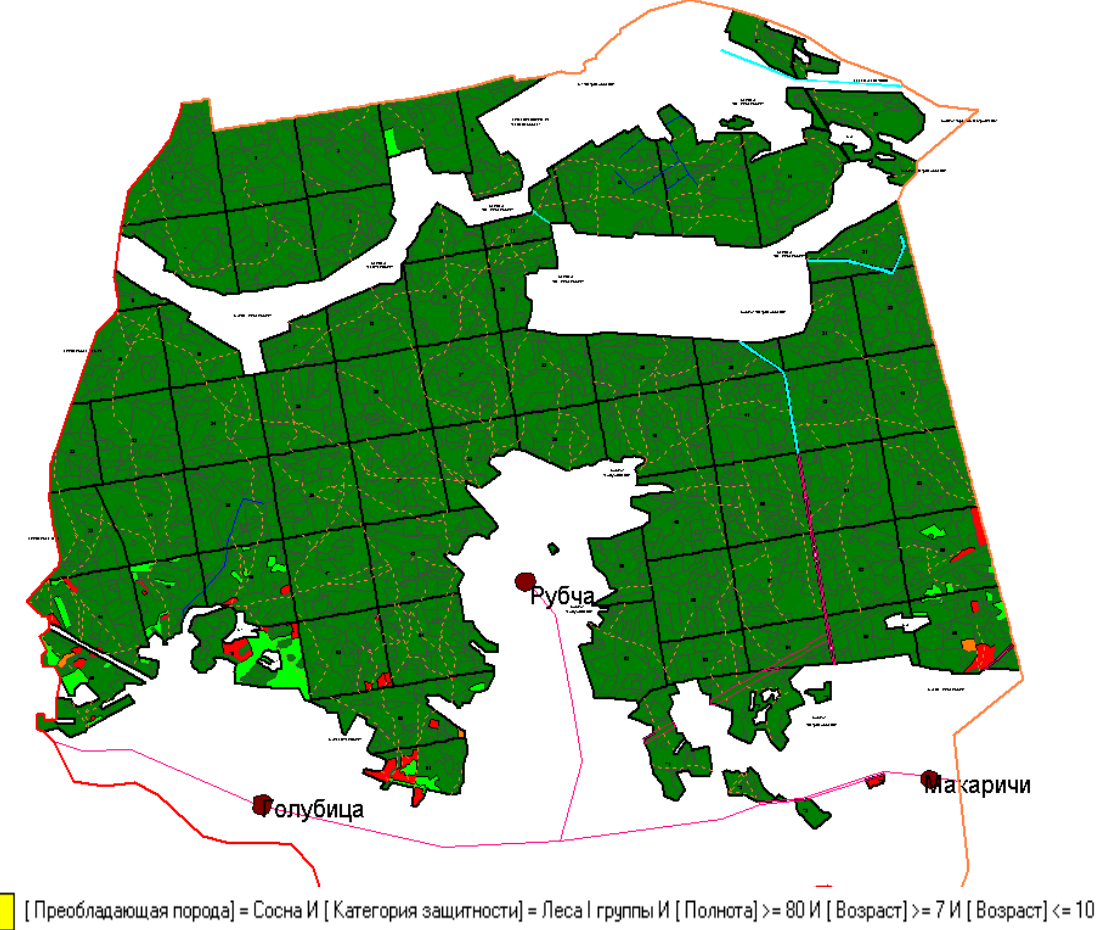

[ Преобладающая порода] = Сосна И [ Категория защитности] = Леса I группы И [ Полнота] >= 80 И [ Возраст] >= 11 И [ Возраст] <= 20 [ Преобладающая порода] = Сосна И [ Категория защитности] = Леса I группы И [ Полнота] >= 80 И [ Возраст] >= 21 И [ Возраст] <= 40 [ Преобладающая порода] = Сосна И [ Категория защитности] = Леса I группы И [ Полнота] >= 80 И [ Возраст] >= 41 И [ Возраст] <= 80

## Рис. 5.1. Распределение сосновых насаждений II группы лесов лесничества, нуждающихся в уходе

По запасу годичный размер лесопользования  $L_M$ , м<sup>3</sup>, определяется умножением годичного размера лесопользования по площади *L<sup>F</sup>* на средний запас древостоев, нуждающихся в уходе, и на процент выборки древесины при проведении ухода по формуле 5.3:

$$
L_M = L_F \times M_{cp} \times P_{cp},\tag{5.3}
$$

где *L*<sup>F</sup> – лесосека по площади, га; *М*ср – средний запас древостоев по видам ухода (отношение общего запаса *М*общ по видам ухода (табл. 5.2) к площади по видам ухода *F*); *Р*ср – средний процент интенсивности выборки по видам ухода, 0,01% из табл. 5.1 или средневзвешенный процент выборки  $P_{cp}$  по видам ухода рассчитывается по формуле:

$$
P_{cp} = \frac{\sum_{i=1}^{k} S_i P_i}{\sum_{i=1}^{k} S_i},
$$
\n(5.4)

где *P<sup>i</sup>* – процент выборки *i* по видам ухода (табл. 5.1).

Данные расчета ежегодного размера рубок ухода по видам рубок ухода для сосновых лесов преобладающей группы лесничества приведены в таблице 5.3.

Таблица 5.3

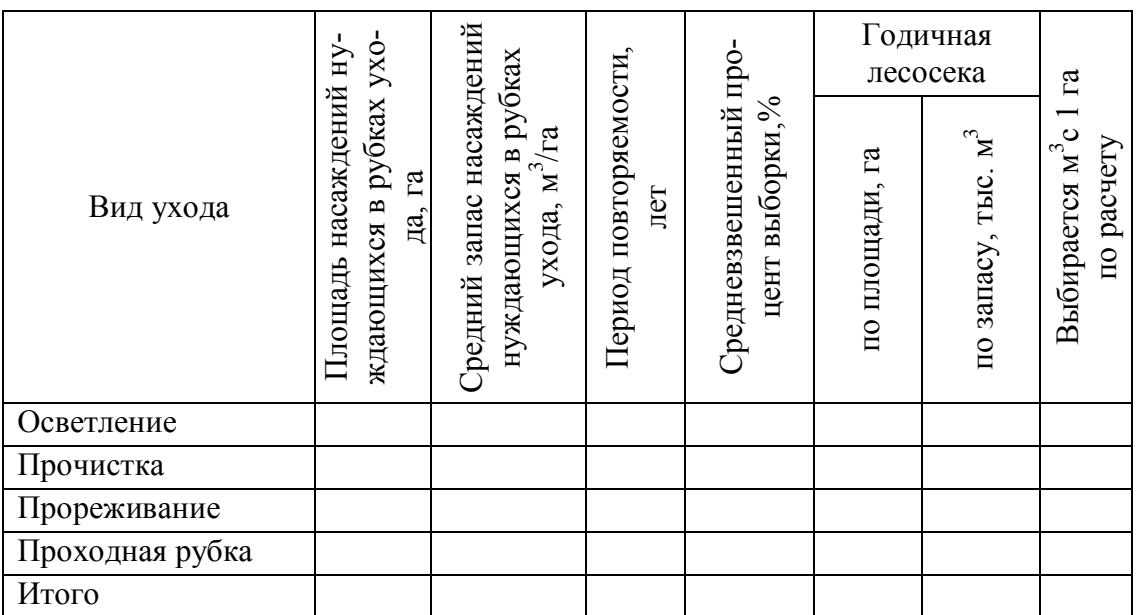

**Размер запроектированных рубок ухода**

Выполнить анализ таблиц и написать вывод.